## **Infoblatt Office 365**

- 1. Browser (Firefox, Chrome, Edge) öffnen
- 2. Folgende Adresse in die Adressleiste eintippen: [www.office.com](http://www.office.com/) Anschließend anmelden (gelbe Pfeile)

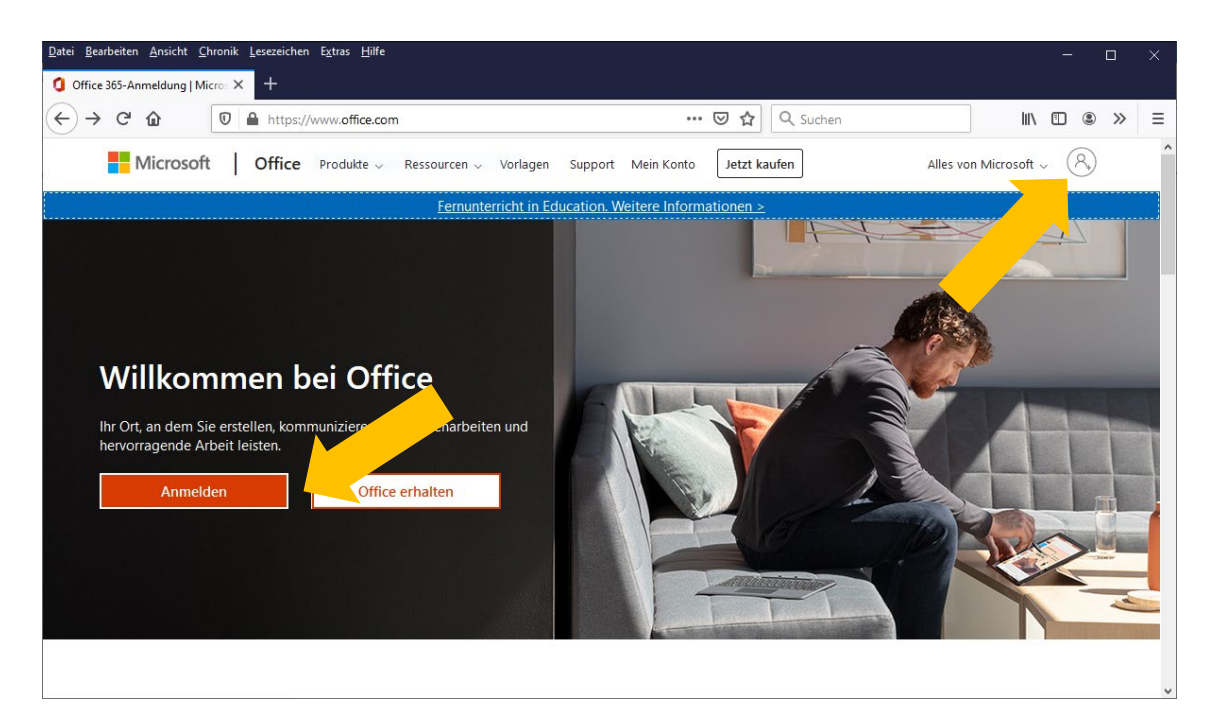

3. Benutzername ist die persönliche Schul-Emailadresse (z.B. mmuster@lbs2.salzburg.at)

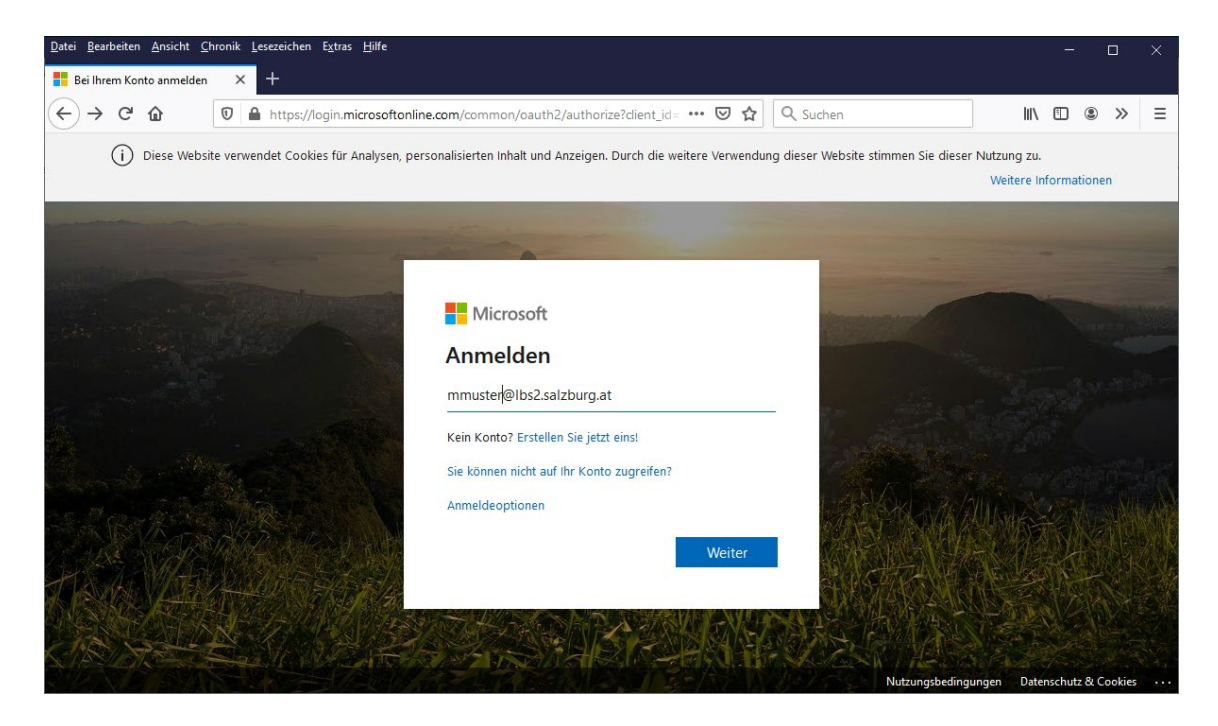

- 4. Passwort ist das gleiche wie für den Schul- bzw. Emailzugang (wurde über den Klassenvorstand bekannt gegeben)
- 5. Angemeldet bleiben?

Grundsätzlich ist das jedem selbst überlassen, ob JA oder NEIN. Auf öffentlichen Rechnern ist allerdings die Antwort "Nein" zu bevorzugen.

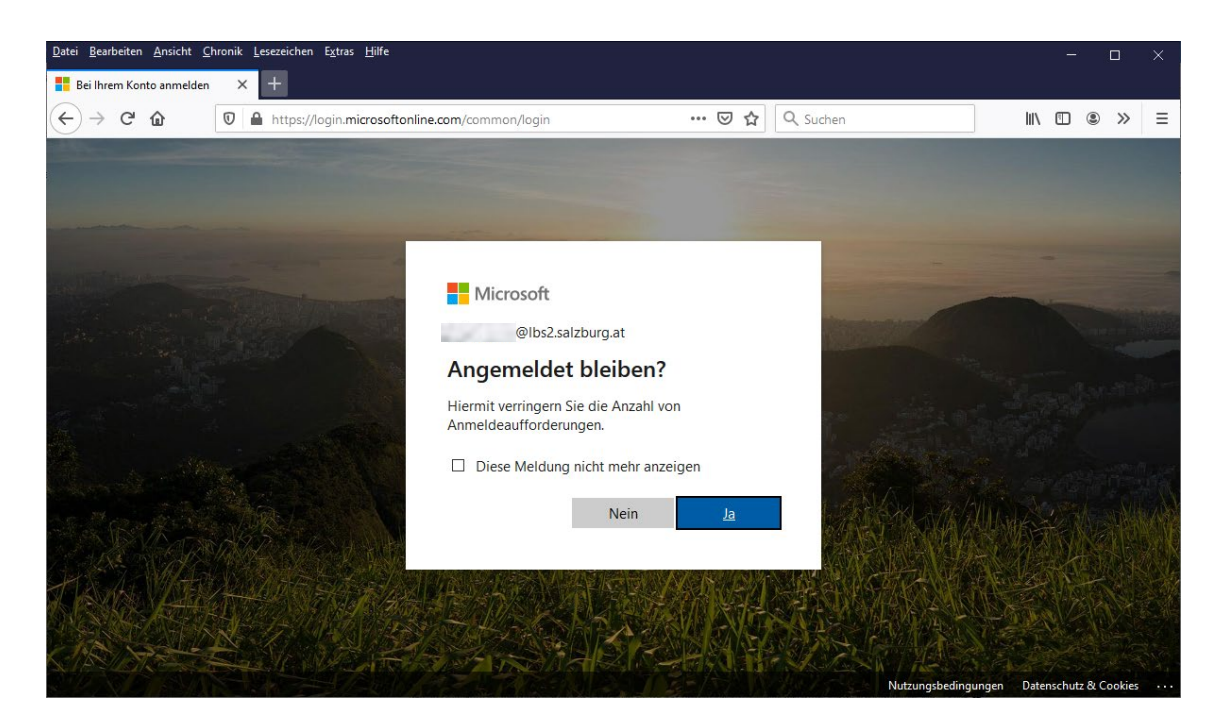

6. Fertig! Willkommen bei Office 365!

Die Office-Programme können nun entweder direkt online genutzt werden (gelbe Pfeile) oder über den Button "Office installieren" (grüner Pfeil) lokal auf dem Rechner installiert werden. OneDrive (blauer Pfeil) ist ihr persönlicher Online-Speicherplatz.

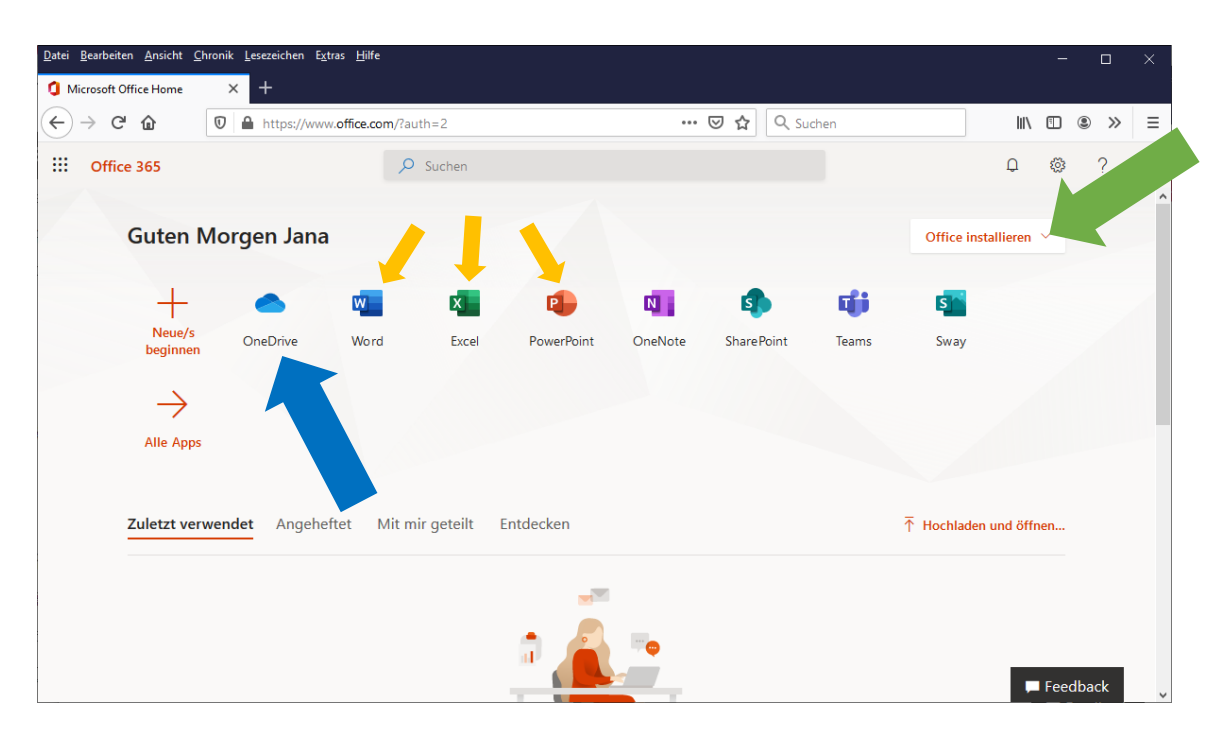